## Approval Process Steps

Supervisor submits < Manager approval < E-team review and approval < P&C position # assignment < Supervisor enters into Applicant Pool < P&C Notified REQ has been entered

# Supervisor Steps

\*Login to Kronos\*

- 1. My HR
- 2. Forms
- 3. Other Forms

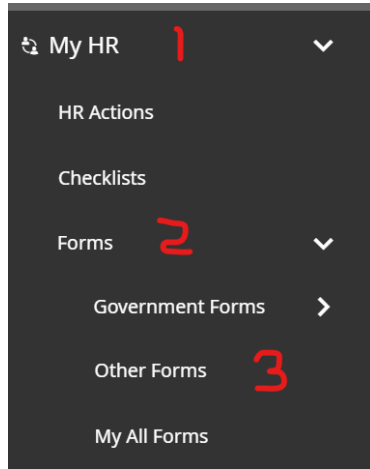

- 4. Vacancy/Staff Req Form (+Add to the right)
- 5. Complete entire page 1 and on page 2 complete #3 #6, sign under supervisor, and date.

## Director/Executive Director

- 1. When the To Do Item populates for you in Kronos, click Modify
- 2. Review the form
- 3. Sign and date
- 4. Modify

## E-Team

- 1. When the To Do Item populates for you in Kronos, click Modify
- 2. Review at E-Team Meeting
- 3. Sign, date, approve/deny
- 4. Modify

# P&C

- 1. When the To Do Item populates for you in Kronos, click Modify
- 2. Assign a position number
- 3. Date the form
- 4. Modify

# Supervisor

- 1. When the To Do Item populates for you in Kronos, click Modify
- 2. Review the approved form
- 3. Enter the information submitted on the form directly into Applicant Pool, following the regular REQ process
- 4. In Kronos, date the vacancy request form once you have completed the REQ in Applicant Pool.
- 5. Modify

P&C

1. Once you receive the notification that a new REQ has been submitted, login to Applicant Pool to review and start the process.